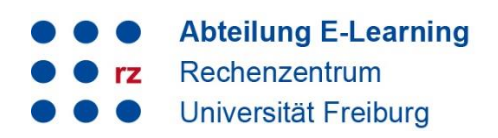

### **Anleitung Matrix Messenger I**

Um den Matrix Messenger zu benutzen, müssen Sie zunächst den Matrix-Client Element herunterladen, der für die Kommunikation mit den Matrix-Servern verwendet wird. Nach der Installation wird der Login über Ihren Uni-Account durchgeführt. Um den Zugriff auf Ihre Nachrichten von verschiedenen Endgeräten zu ermöglichen, muss eine Schlüsselsicherung eingerichtet werden. Um die Chat-Kommunikation projekt- und/oder themenspezifisch zu organisieren, können Sie im Matrix Messenger Spaces und Räume zum Beispiel für Lehrveranstaltungen und Abteilungen anlegen (siehe Anleitung Spaces und Räume).

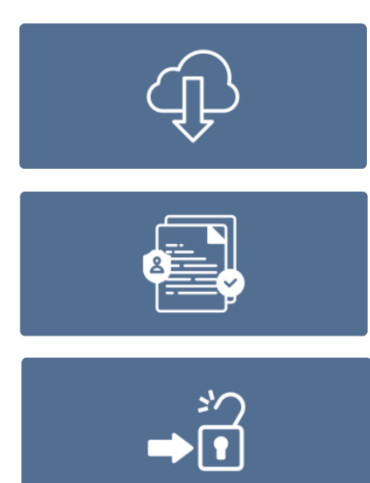

#### **Inhalt**

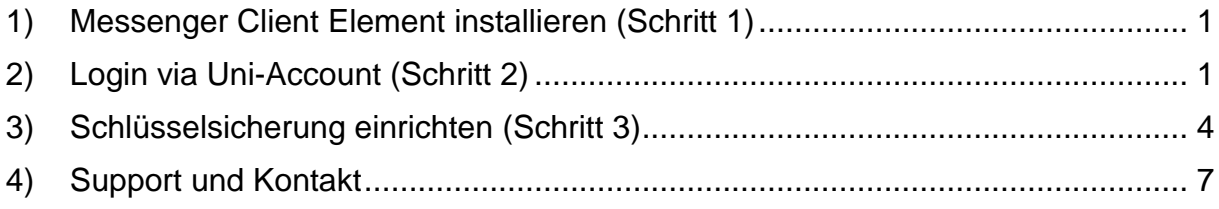

### <span id="page-0-0"></span>**1) Messenger Client Element installieren (Schritt 1)**

**Download** Besuchen Sie die Element-Website [\(https://element.io/\)](https://element.io/), um die Version für Ihr Mobile. Desktop. Betriebssystem (Windows, macOS, Linux,  $\overline{a}$  Mac  $\overline{a}$  $\left(\begin{array}{c|c}\n\text{function of the}\\
\text{Aron } \text{Store}.\n\end{array}\right)$ Android oder iOS) herunterzuladen. Google Play  $\blacksquare$  Windows  $\vee$ F-Droid  $\begin{array}{|c|c|} \hline \multicolumn{1}{|c|}{\blacktriangle} & \text{Linux} \end{array}$ 

## <span id="page-0-1"></span>**2) Login via Uni-Account (Schritt 2)**

Der Matrix-Server ist an das zentrale Identitätsmanagement der Universität gekoppelt. Dadurch wird Ihr Matrix Account (@<UniAccount>:matrix.uni-freiburg.de) über die Funktion Anmelden explizit mit Ihrer UniAccount (z.B. hf1034) erstellt.

Wie Sie sich anmelden, erfahren Sie hier:

# universitätfreiburg

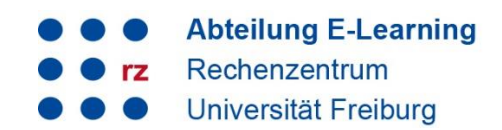

 $(1)$  Klicken Sie auf der Begrüßungsseite auf "**Anmelden**" um auf den Matrix-Server der Universität Freiburg zu gelangen und sich mit Ihrem Uni-Account anzumelden. Beachten Sie hierbei bitte, dass Sie sich beim ersten Login (also beim Erstellen des Accounts) ebenfalls "Anmelden". Da der Matrix-Server an das zentrale Identitätsmanagement der Universität gekoppelt ist, wird der Matrix Account über "Anmelden" explizit erstellt.

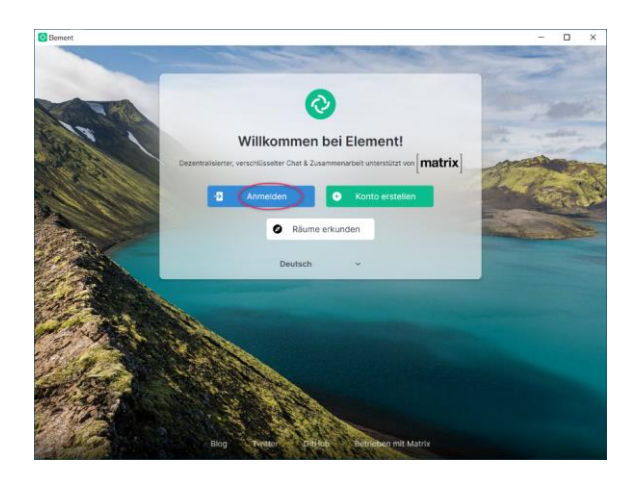

2. Klicken Sie neben der Heimserver-Adresse *matrix.org* auf "Bearbeiten" (1) und geben Sie unter *Anderer Heim-Server* die Adresse **matrix.unifreiburg.de** manuell ein (2). Klicken Sie anschließend auf **Fortfahren** (3).

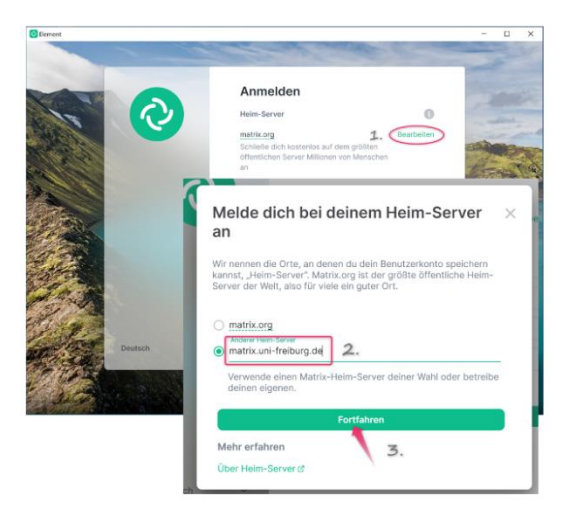

3. Klicken Sie nun auf Login Uni Freiburg (1) und danach auf Ok, um mit der Anmeldung fortzufahren (2).

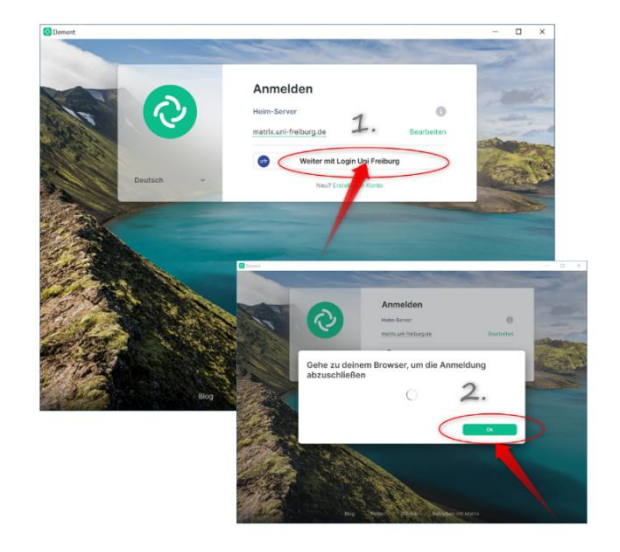

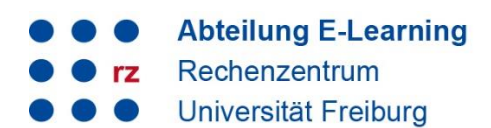

4. Sie werden auf die myLogin-Seite der Universität Freiburg weitergeleitet. **Loggen Sie sich** mit Ihrem Uni-Account **ein**. Wenn Sie damit einverstanden sind, dass Ihre Daten in Form von Vorund Nachname sowie Ihrem UniAccount an den Matrix-Server übertragen werden, klicken Sie hier auf Ja bzw. **Yes**.

5. Ein weiteres Fenster öffnet sich. Unter dem Link "terms and condit finden Sie die Nutzungsbedingung sowie die Datenschutzinformationer Mit dem Setzen des Häkchens stin Sie den Nutzungsbedingungen und Datenschutzinformationen (terms conditions) zu (1). Klicken Sie **continue** (2).

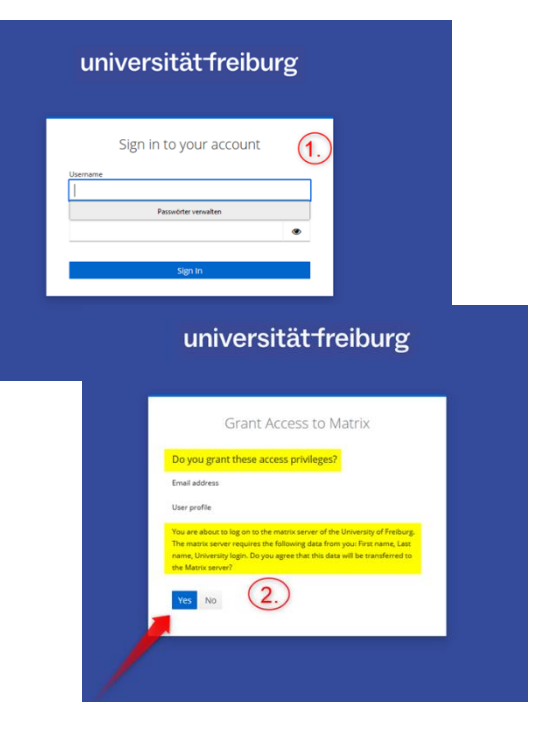

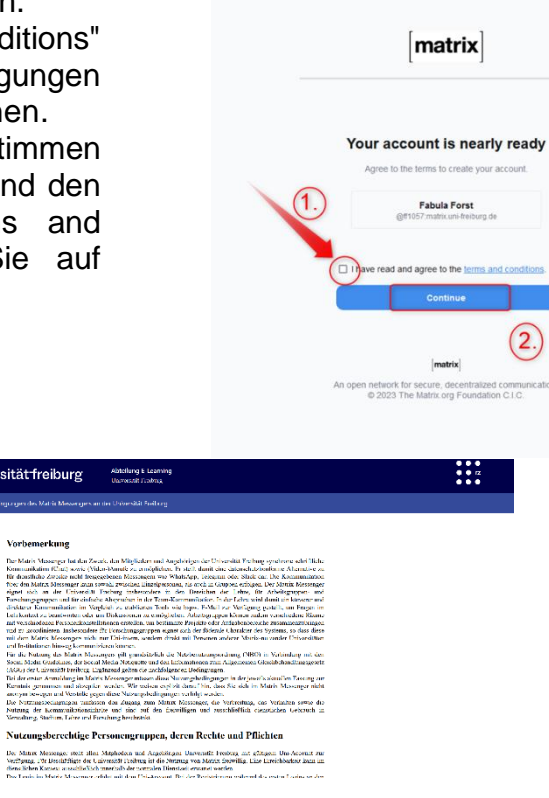

# universitätfreiburg

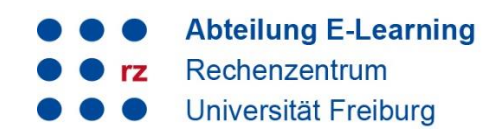

 $(6.)$  Klicken Sie im weiteren Fenster erneut auf **continue** um automatisch zu Element weitergeleitet zu werden (3).

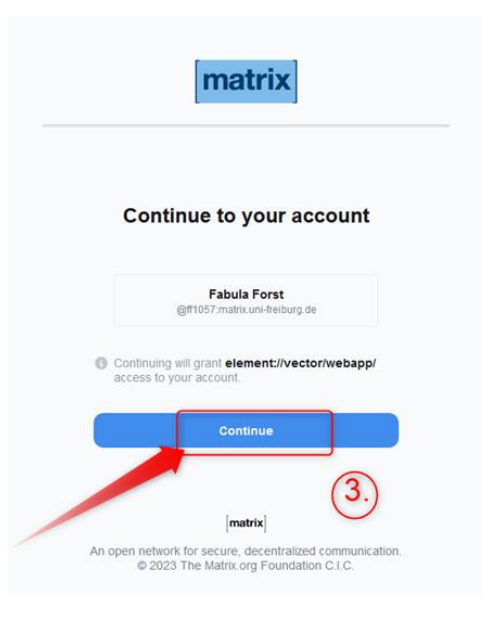

Das Element-Fenster öffnet sich.

ACHTUNG: Sollten Sie sich von Ihrer einzigen aktiven Element-Sitzung abmelden, ohne eine zweite Sitzung auf einem anderen Gerät offen zu haben oder ohne die Schlüsselsicherung eingerichtet zu haben, werden Ihre Chatverläufe nach erneutem anmelden nicht mehr sichtbar sein!

## <span id="page-3-0"></span>**3) Schlüsselsicherung einrichten (Schritt 3)**

Um den Zugriff auf Ihre Nachrichten von verschiedenen Endgeräten zu ermöglichen, müssen diese durch die Schlüsselsicherung verifiziert werden. Das Verifizieren oder das Entschlüsseln via Sicherheitsphrase/Sicherheitsschlüssel ist jedes Mal erforderlich, wenn Sie eine neue Sitzung auf einem neuen Endgerät starten. Erfolgt keine Sicherung, haben Sie nach erneuten Login keinen Zugriff mehr auf Ihre Nachrichten.

Wie Sie solch eine Sicherheitsphase/Sicherheitsschlüssel einrichten, erfahren Sie hier:

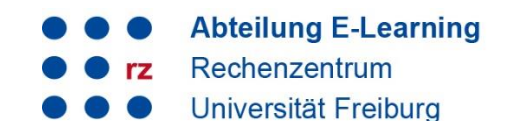

1. Klicken Sie links oben auf Ihren Namen um die Profiloptionen zu öffnen. Rufen Sie den Punkt **Sicherheit** auf.

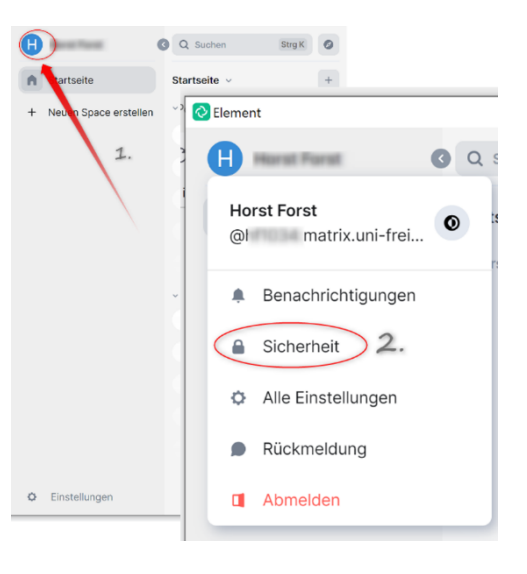

2. Klicken Sie im Abschnitt *Verschlüsselung* unter *Verschlüsselte Sicherung* auf **Einrichten.**

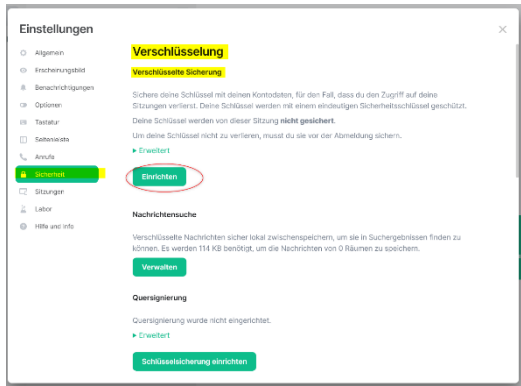

3. Wählen Sie die Option **Sicherheitsphrase eingeben** und klicken Sie dann auf **Fortfahren**.

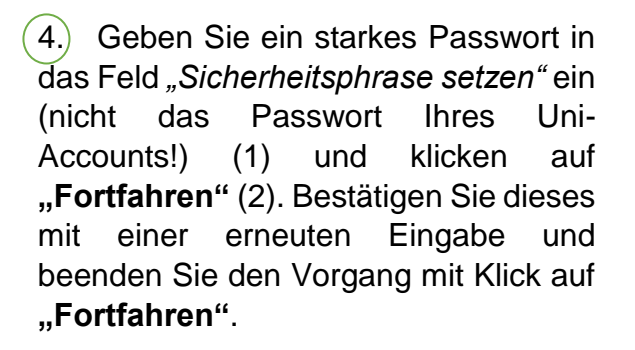

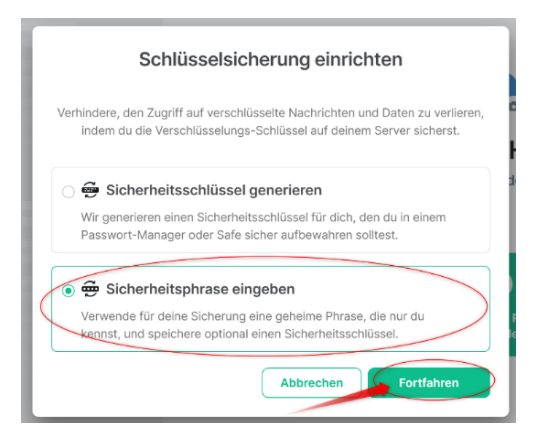

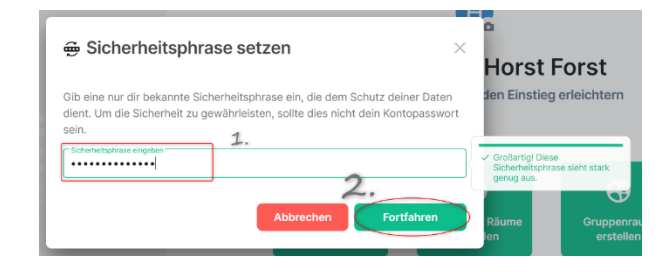

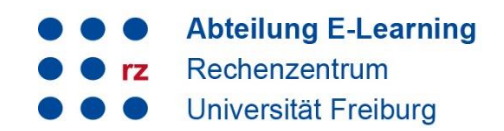

Zusätzlich wird ein kryptografischer *Sicherheitsschlüssel* erstellt, der den gleichen Zweck wie die Sicherheitsphrase erfüllt. Dieser sollte als Notfallschlüssel sicher und wiederauffindbar verwahrt werden. Klicken Sie auf die Schaltfläche "Herunterladen" (1) um die Textdatei an einem sicheren Ort auf Ihrem Computer zu **speichern** (2). Nach dem Speichern beenden Sie den Vorgang mit "Fortfahren". Wir empfehlen, **dass Sie die Sicherheitsphrase/den Sicherheitsschlüssel in Ihrem Passwort-Manager speichern.**

 $\leq$  Sie haben eine Sicherheitsphrase sowie einen Sicherheitsschlüssel für die Verschlüsselung Ihrer Nachrichten erfolgreich erzeugt und gesichert.

Beim derzeitigen Entwicklungsstand von Matrix ist es notwendig, immer mindestens eine verifizierte Sitzung offen zu haben. Dies ist am einfachsten, wenn der Desktop Client oder die Element App auf dem Smartphone installiert ist. Diese Programme können beendet und neu gestartet werden, ohne dass eine erneute Anmeldung erforderlich ist.

Sie haben sich nun erfolgreich registriert und den Sicherheitsschlüssel gesetzt. Viel Spaß beim chatten!

# universität freiburg

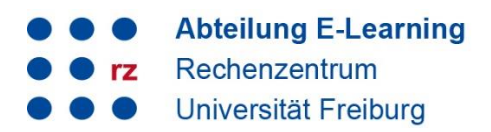

## <span id="page-6-0"></span>**4) Support und Kontakt**

Weitere Anleitungen zu Matrix finden Sie über den Werkzeugkasten Digitale Lehre: [https://ilias.uni-freiburg.de/goto.php?target=wiki\\_wpage\\_30078\\_1229029](https://ilias.uni-freiburg.de/goto.php?target=wiki_wpage_30078_1229029)

Auf ILIAS finden Sie zudem ein Forum für Fragen zu ILIAS.

Natürlich hilft Ihnen auch unser Support unter matrix-support@rz.uni-freiburg.de gerne weiter.

#### **Lizenzhinweise**

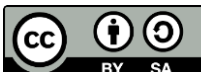

Diese Anleitung zu Matrix von der Abteilung E-Learning im Rechenzentrum der Albert-Ludwigs-Universität Freiburg ist lizenziert unter einer Creative Commons Namensnennung - [Weitergabe unter gleichen Bedingungen 4.0](http://creativecommons.org/licenses/by-sa/4.0/)  [International Lizenz.](http://creativecommons.org/licenses/by-sa/4.0/)

Impressum: Universität Freiburg, Fahnenbergplatz, 79098 Freiburg